# **F40 User's Manual**

#### <span id="page-0-0"></span>**ALL RIGHTS RESERVED**

© 2013. All rights are reserved. No part of this document may be reproduced without permission.

While all efforts have been made to ensure the accuracy of all contents in this User's Manual, we assume no liability for errors or omissions or statements of any kind in this User's Manual, whether such errors or omissions or statements are a result of negligence, accidents, or any other cause. The contents of this User's Manual are subject to change without notice.

Protect our environment! We strive to produce products in compliance with global environmental standards. Please consult your local authorities for proper disposal.

**Note:** Specifications and information in this User's Manual are furnished for information only and are subject to change without prior notice. These should not be construed as a commitment or a certificate of technology. FLY mobile phones assumes no responsibility for any errors or omissions that may appear in this manual.

#### **Table of Contents**

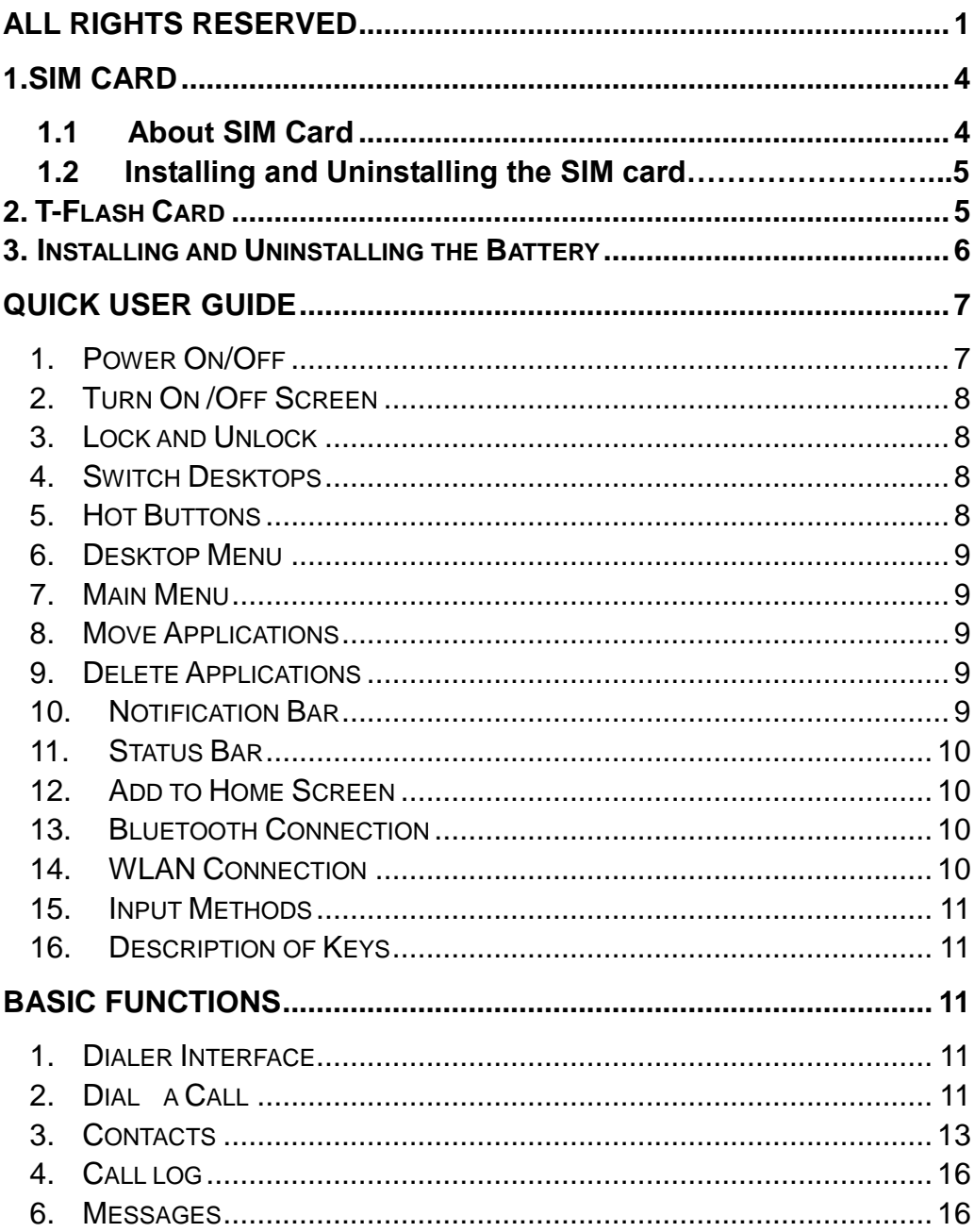

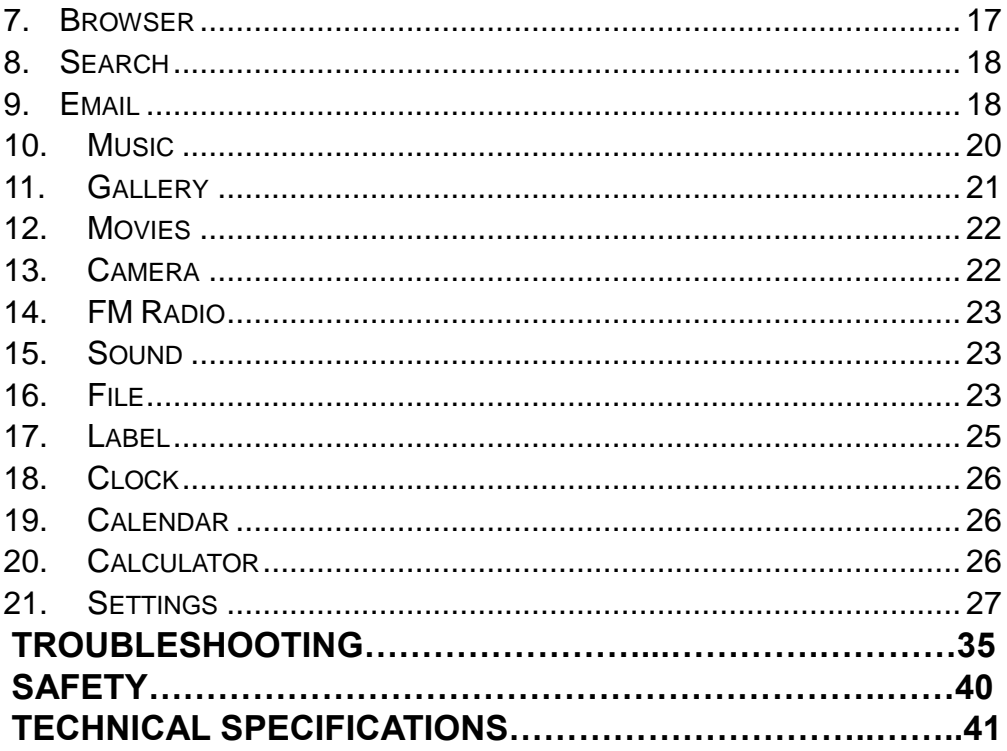

# About Phone

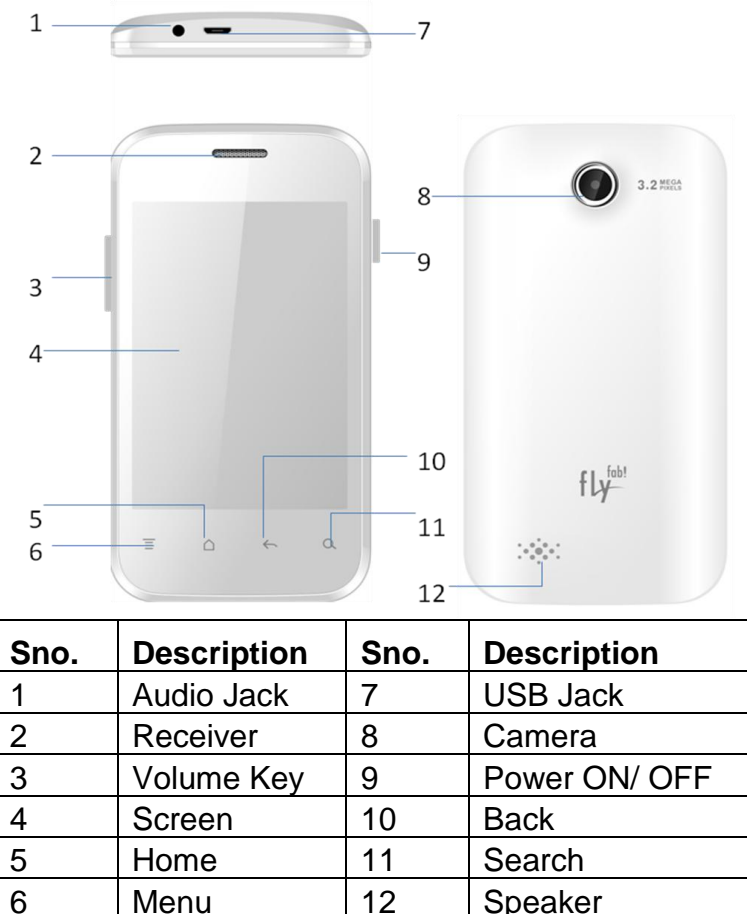

# <span id="page-3-0"></span>**1.SIM Card**

#### <span id="page-3-1"></span>**1.1 About SIM Card**

Before using the phone, you must insert a valid SIM (Subscriber Identity Module) card(s) in the phone. A SIM card is provided by the network service provider.

All the information related to a network connection is recorded in the chip of SIM card. Also the names, telephone numbers and SMS that you choose to save are recorded in the SIM card. You can take out SIM card from your phone, and use it in any GSM mobile phone

(Most new mobile phones will read/recognize the SIM card automatically).

In order to avoid losing or damaging the information saved on the SIM card, please don't touch the metal contact surface of the SIM card, and place it away from electricity and magnetic force. You will not be able to use the phone if the SIM card is damaged.

 *Prompt:* Before inserting and taking out the SIM card, always make sure that the phone is switched off and disconnected from any external power source; otherwise both the phone and the SIM card may be damaged.

#### **1.2 Installing and Uninstalling the SIM Card**

Metal contact surface of SIM card is easily damaged by scratching. You must be careful while trying to assemble it.

Power off the phone, remove the rear cover, battery or other external power supply. Align the beveled corner of the SIM card with the SIM card slot and insert the SIM card into the slot with its golden metal contacts facing downward.Your phone supports two SIm cards, you may install the other SIM card in the similar fashion.

To remove the SIM card, swich off the phone, disconnect any external power source, remove the battery and directly pull the SIM card outward..

*Prompt: Without special explanation installing both the SIM cards is defaulted in the manual. If only one SIM card is installed, some menu options might be hidden/ won't show.*

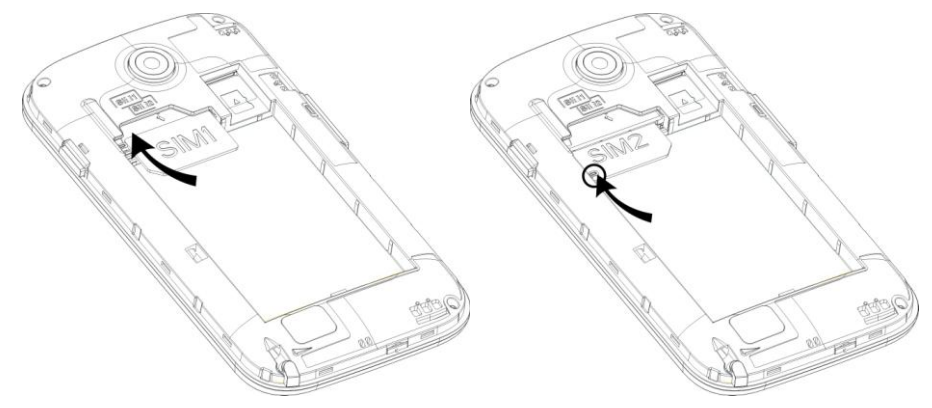

# <span id="page-4-0"></span>**2.T-Flash Card**

To store additional multimedia files, you must insert a T-flash/ memory card. To insert a T-flash card remove the back cover and the battery. Insert the card gently with its metal contacts facing downwards. Replace the battery and the back cover.

To remove the T-flash card, first unmount the same for safe removal In idle mode, open the applications list and select

**Settings>Storage>Unmount SD card** Remove the back cover and the battery. Gently pull the T-flash card out.

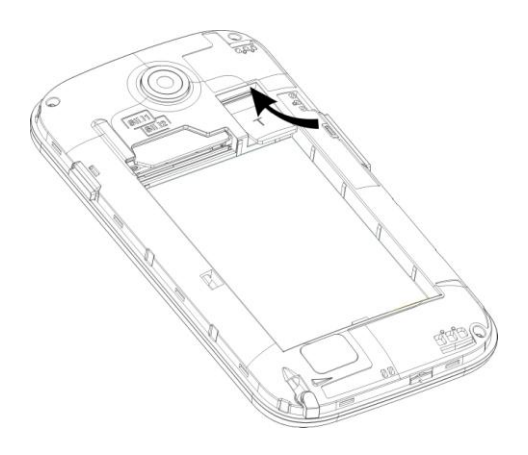

# <span id="page-5-0"></span>**3. Installing and Uninstalling the Battery**

To install the battery, remove the back cover of the phone. Align the golden contacts of the battery with the contacts on the battery compartment of the phone. Gently snap the battery down in place. To uninstall, flip the battery out of the battery compartment.

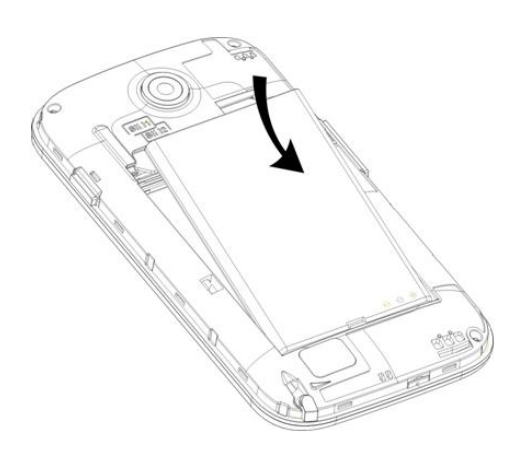

# **4. Charger**

Insert the charger into the charging interface at the top of the phone. Connect the charger to an AC wall socket. The battery strength indicator icon at the top right corner of the screen starts scrolling, indicating that the charging is in process. When the batteryis fully charged the icon stops scrolling.

*Prompt: In order to ensure normal operation of the phone, please make sure to use only the approved chargers. Failing to comply with this will violate the Limited Warranty terms and conditions of your phone*

# **5.1USB Disk Identification**

After a USB disk is inserted, you can deal with data in USB disk after its light is on. Please refer to "File Manager" for the usage of USB Disk.

# **5.2Transferring Data With Computer 4.2.1Install USB**

Connect mobile phone to a computer with a USB cable, drag down the Notification bar. Touch "USB Connected", choose and click "USB Storage", then on the computer, you can view data in Device and SD Card storage. So data transfer can be performed between this device and the computer.

# **4.2.2Disconnect USB**

After data is mounted onto the computer, you can drag down the Notification bar, touch to turn off "USB Storage", and then disconnect with USB link.

**Prompt:** It is forbidden to disconnect USB link during transferring *data, because it can lead to data loss or damage.*

# <span id="page-6-0"></span>**Quick User Guide**

The phone supports not only the basic functions of a mobile phone, but also supports rich, practical and rapid feature functions, which can be briefly introduced as follows:

# <span id="page-6-1"></span>**1. Power On/Off**

In the power-off mode, long press **[Power]** key, to switch on the phone. In the power-on mode, long press **[Power]** key, and choose **Power off** to switch off the phone. If you have set up SIM lock or

phone lock, please input the code according to the requirements. In any other interface, short press this button to lock the screen.

# <span id="page-7-0"></span>**2. Turn On /Off Screen**

#### **2.1 Turn Off Screen**

Please short press [Power] to turn off the screen to save power. *Prompt: To save power, you can also set screen timeout duration under Display Settings.*

#### **2.2 Turn On Screen**

When the screen is off, please short press **[Power]** to wake up the screen.

# <span id="page-7-1"></span>**3. Lock and Unlock**

#### **3.1 Lock**

Please press **[Power]** to lock this screen to prevent some unexpected operations.

*Prompt: If screen timeout time is set in system settings, this computer will turn off and lock its screen during the standby time if it is idle.*

#### **3.2 Unlock**

After the screen is off, please press **[Power]** to wake up the screen, and then drag the slider towards right to unlock the screen. *Prompt: There are three sliders to open a specific phone menu-Message, Dialer or Applicions menu.*

#### <span id="page-7-2"></span>**4. Switch Desktops**

In the idle mode, you can slide to switch between Home Screens. On this device you can custttomize up to 7 Home Screens.

# <span id="page-7-3"></span>**5. Hot Buttons**

On the Shortcut bar, touch  $\left| \mathcal{C} \right|$  button to enter the Dialer interface;

touch **button to enter the Contacts interface**; touch **button** 

to enter Message interface; touch **button to enter the Main** 

Menu.

#### <span id="page-8-0"></span>**6. Desktop Menu**

On the desktop, press [Menu] key, you can display options, including: **Add, Edit, Manage applications, Settings, Search, Wallpaper**. Touch and choose one to operate the corresponding functions.

#### <span id="page-8-1"></span>**7. Main Menu**

In Main Menu interface, you can slide the screen left and right to browse all the applications. Touch and choose one, you can enter and run this application.

#### <span id="page-8-2"></span>**8. Move Applications**

Choose a desktop, touch **CH** button to enter Main Menu, long press

an application, drag it onto the free area of the desktop. You can create this application shortcut on the current desktop. Like this, you can create any favorite application shortcut onto the 1st-7th desktop. *Prompt: Before creating an application shortcut, you ensure that there is free space to place this App. on this desktop.*

#### <span id="page-8-3"></span>**9. Delete Applications**

On the current desktop, long press an application shortcut, drag it onto the top dustbin, you can delete this application shortcut from the current desktop.

#### <span id="page-8-4"></span>**10. Notification Bar**

On any interface, drag the screen downward from the top, you can display Notification bar; then drag the screen upward from the bottom, you can hide the notification bar.

You can operate the following on Notification bar:

#### **10.1 SIM Card Info.**

You can view the operator information of SIM 1 and SIM 2 on Notification bar.

# **10.2 Running App.**

You can view the running applications on Notification bar. *Tips: In any interface, long press*【*Home*】*,it displays the pop-up box*  *of "Recent Apps and Running Apps". Touch the option of "Recent Apps" ,you can view the recently running applications, choose and click one, you can enter directly this application; Touch "Running Apps" to view the currently running applications, click one to kill it from progress.*

#### **10.3 USB Status**

You can view USB connection state.

#### **10.4 View Notifications**

After dragging downward Notification bar, you can view the notifications of new SMS & Call & Email, etc. Touch an option to enter its view interface.

On notification interface, touch **[Clear]** button**,** to clear any SMS, MMS, Email, Missed Calls, WLAN or Bluetooth notifications.

*Tips: After touching [Clear] button, you can't clear the notifications of the running applications.*

#### <span id="page-9-0"></span>**11. Status Bar**

On the LCD top of the idle interface, it is Status Bar. You can't operate the status bar, it displays some relevant information, including: WLAN, Bluetooth, Battery power, System time, etc.

# <span id="page-9-1"></span>**12. Add to Home Screen**

You can customize the idle screen by adding shortcuts to applications or items in applications, widgets, or folders. To add items to the idle screen:

In idle mode on the desktop, tap and hold a blank area, or press **[Menu]> Add** to display "Add to Home Screen", and then operate the following: **Shortcuts:** Add Shortcuts to items such as applications, bookmarks, and contacts

**Widgets:** Add widgets to the idle screen

**Folders:** Create a new folder or add folders for your contacts. **Wallpapers:** Set a background image

# <span id="page-9-2"></span>**13. Bluetooth Connection**

This device supports Bluetooth 2.0, you can listen to music with Bluetooth earphone. About Bluetooth settings and operations, please refer to the section of Bluetooth in System Settings.

#### <span id="page-9-3"></span>**14. WLAN Connection**

This device supports "Wi-Fi 802.11 b/g/n". You can access to the local network through Wi-Fi. About Wi-Fi settings and operations, please refer to the Wi-Fi section in System Settings.

# <span id="page-10-0"></span>**15. Input Methods**

This mobile phone is embeddedwith an" Android Keyboard". Long press any input field to display the pop-up box of "Edit Text", then touch "Input Method" to display the pop-up box of "Select Input Method". You can click and choose the input method of "Android Keyboard" or "Lomoxo inputmethod". In system settings, you can set Input languages, it supports english languages input.

#### <span id="page-10-1"></span>**16. Description of Keys**

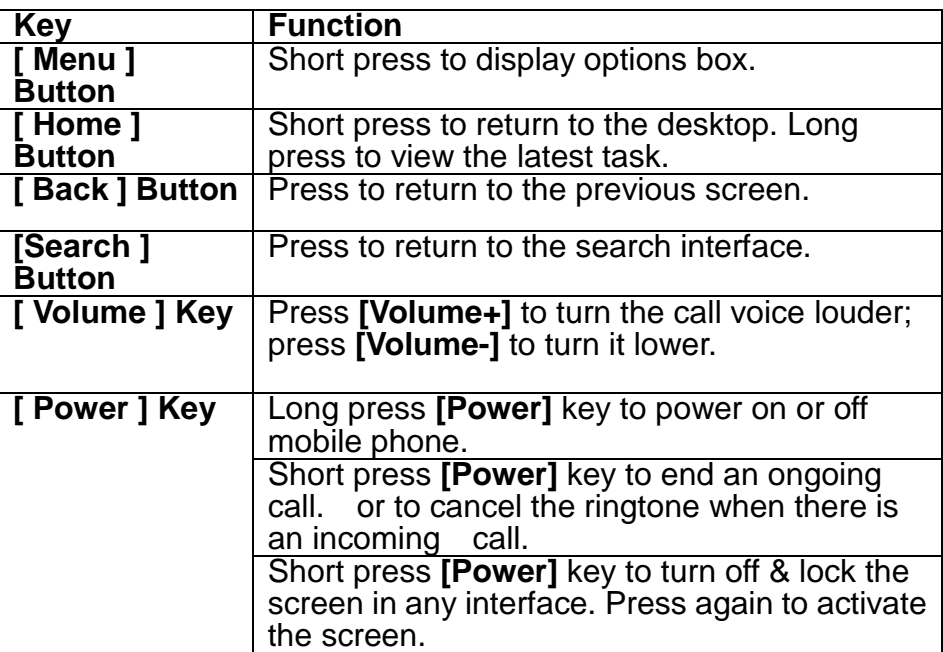

# <span id="page-10-2"></span>**Basic Functions**

#### <span id="page-10-3"></span>**1. Dialer Interface**

In the idle mode, click  $\left| \mathbf{f} \right|$  to enter Dialer interface.

# <span id="page-10-4"></span>**2. Dial a Call**

# **2.1.Calls Category**

# **2.1.1. Emergency Call**

You can directly dial an emergency service call without SIM card. Different network uses different emergency numbers, please consu.lt your network operator for more details. Emergency calls from your device may not be possible in some areas or circumstances. Before traveling to remote areas, plan an alternative method of contacting emergency service personnel

# **2.1.2. Domestic Call**

Enter a phone number and choose SIM1 or SIM2 to make a call with the desired SIM card.. If you're making a long-distance call, you would be required to prefix a **0** in case of a mobile number or the area code in case of a landline number. Tap  $\mathbf{t}$  to make a call after entering the desired number.

# **2.1.3. Extension Dial**

After entering a telephone number, press **[Menu]** to perform the following operations:

- **Add to Contacts:**You can save the number that you have input to store in to the phonebook.
- **Add 2-Sec Pause:** Enter the host number, click "Add 2-Sec Pause", then enter extension number, choose SIM1 or SIM2, after dialing the host number, pause for two seconds to dial the extension number.
- **Add Wait:** Enter the host number, click "Add Wait", then enter extension number, choose SIM1 or SIM2 after dialing the host number, pause for the waiting time to dial the extension number.
- **Send text message:** You can send a sms to the number that you have entered.

# **2.1.4. International call**

Press and hold **0** to enter **+**. Enter country code, area code (without "0") & telephone number, choose SIM1 or SIM2 to make an international call by SIM1 or SIM2.

#### **2.1.5. Dial Contact Number**

After entering Contacts list, choose a contact, select SIM1 or SIM2 to make a call by SIM1 or SIM2.

# **2.1.6. Dial Call-log Number**

Enter the Call Log menu, choose a call record, click  $\left\| \mathcal{C} \right\|$ , then

choose SIM1 or SIM2 to make a call by the desired SIM.

#### **2.2.Answer a Call**

When an incoming call arrives, the phone will give out the corresponding prompt (such as vibration, ringtone, and etc.).If the network supports the feature, the phone screen will display the telephone number and the name (if saved in the phonebook) of the

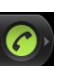

caller.Slide  $\bigcirc$  rightward to answer this call.

# **2.3.Refuse a Call**

When a call is coming in, slide  $\left| \bigodot \right|$  leftward to reject this call.

# **2.4.End a Call**

After finishing a call, click  $\boxed{\bullet}$  to disconnect.

# **2.5.Call Operation**

During a call, touch screen to operate the following:

- **Add Call:** Click **C**<sub>*sage</sub>*, enter a phone number, add another call.</sub>
- **Dialpad:** Click to display Dialpad interface.
- > **Bluetooth:** Click **Bluetooth**, open Bluetooth device, switch call voice to a Bluetooth headset.
- > **Mute:** Click **Nute** to put an ongoing call on mute.
- > **Speaker:** Click **Speaker**, switch call voice to Speaker; click it again to switch call voice to Receiver.
- **End Call:** When finishing a call, touch **the limit of call**.

#### <span id="page-12-0"></span>**3. Contacts**

This function could help you browse the name card holder, store, edit and delete the names and phone numbers in the phone and SIM card. In contacts list, click "Contacts" or "Call log" or "Favorites", it switches among Contacts & Call log & Favorites.

# **3.1.Contacts List**

In contacts list, press **[Menu]** button, perform the following functions:

#### **3.1.1. Search**

Search contacts by key words stored in phone and SIM cards or scroll up and down on the contact list.

#### **3.1.2. New Contact**

Create contacts in SIM1,SIM2 & Phone.In idle mode, open the applications list and select. Enter a phone number, tap NEW.Select a memory location and create a contact

# **3.1.3. Display Options**

Set contact list display style.

#### **Only contacts with phones**

Only display contacts that have phone numbers in contacts list.

#### **Sort list by**

Set contact names to display.

- **First Name:** Sort contacts by their first names.
- **Last Name:** Sort contacts as by their last names.

#### **View contact names as**

Set view style of contact names.

- **First Name First:** Display contacts as their first names first.
- **Last Name First:** Display contacts as their last names first.

#### **Choose contacts to display**

Set classification of contacts to display in contacts list.

- **Phone:** Only display contacts in Phone.
- **SIM1:** Only display contacts in SIM1.
- **SIM2:** Only display contacts in SIM2.

# **3.1.4. Contacts Group**

Set contact group, such as Student, Friend, Family, Colleague.

# **3.1.5. Contacts Delete**

Delete one or some or all contacts.

#### **3.1.6. More**

#### **Accounts:**

- **Accounts & Sync Settings:** Set the way of "background data" or Auto-Sync.
- **Manage Accounts:** Add or delete accounts from Corporate or Facebook,Google.

#### **Import/Export**:

- **Import from SD card:** Import contacts from SD card.
- **Export to SD card:** Export contacts to SD card.
- **Import from SIM1:** Import contacts from SIM1.
- **Export to SIM1:** Export contacts to SIM1.
- **Import from SIM2:** Import contacts from SIM2.
- **Export to SIM2:** Export contacts to SIM2.
- **Share visible contacts:** Share visible contacts by Bluetooth or Email or Messaging.

#### **Memory Query**

Show the memory query of Phone, SIM 1, SIM 2.

#### **Black List:**

Add some phone numbers into black list, to block them from calling you up.

# **3.2.Long Press Options**

In contacts list, long press a contact, display Options menu, perform the following: **View contact, Call contact, Text contact, Add to favorites, Import to phone, Export to SIM1/SIM2 card, Edit contact, Delete contact, Divide, Send contact by SMS, Send contact by MMS, Send contact by BlueTooth, Send contact by Email, Add to blacklist** and so on.

#### **3.3.Contacts View**

On contacts view interface, press **[Menu],** perform the following functions: **Edit contact, Share contact, set Options such as specific ringtone for the contact, Delete contact**.

#### **3.3.1. Dial Contact number**

On contacts view interface, click  $\left| \mathcal{C} \right|$ , dial this contact phone number

by SIM1 or SIM2.

#### **3.3.2. Send Message**

On contacts view interface, click , enter message edit interface,

input message content, send a message to this contact's phone number by SIM1 or SIM2.

# <span id="page-15-0"></span>**4. Call log**

Enter Call log.

# **4.1.Call log list**

After entering Call log, it displays all call records. Touch to chose All calls, Missed, Outgoing or Received call log.

# **4.2.Call log Details**

On call record details, click  $\left| \cdot \right|$  to dial this call record number by

SIM1 or SIM2. Click  $\frac{1}{2}$ , enter message interface, input message

content, send a message to this contact by SIM1 or SIM2. Click add to contacts.

# **4.3 Call Log Interface**

#### **In the call log interface, press [Menu] for the following options:**

#### **4.3.1 Display Options**

Set call log display options. Chosse to diplay calls log of SIM 1 or SIM 2 or both.

# **4.2.3 Clear call log**

Delete call records from call log.

#### **4.2.4 Black List**

Add some phone numbers into black list to choose to bar them from calling or messaging you.

# <span id="page-15-1"></span>**5. Messages**

On Main menu interface, enter "Messages".

#### **5.2 Messages List**

On messages list, touch "New Message" to enter message edit interface. Touch a message to enter its view.

#### **5.2.1 Options menu**

On messages list, press **[ Menu ]** to display options menu, operate the following:

- **Folder view:** Choose to view in different Folder format or Message format by selecting the desired option.
- **Compose:** Enter message edit interface, enter the recipient's number and content, choose SIM1 or SIM2, to send message by SIM1 or SIM2.
- **Delete threads:** Delete all messages.
- **Search:** Search message with key words.
- **Settings:** Set Messaging settings, include Storage settings, Text message (SMS) settings, Multimedia message (MMS) settings, Notification settings, Forwarding settings, Font setting.
- **Cell Broadcast SMS:**You can check the CB message here which you received.

#### **5.2.2 Long Press Menu**

Long press a message, display its long press Menu.

- **View thread:** View message content.
- **Add to contacts:** Add the contact.
	- **Delete thread:** Delete message co**n**tent.

#### **5.3 Messages View**

On message list, touch a message to enter its content interface. On message view, press **[ Menu ]** to display options menu, operate the following: **Call, Add subject, Attach, Insert contacts, Insert smiley, More**.

#### <span id="page-16-0"></span>**6. Browser**

On Main menu, enter and run Browser, to access the desired webpage.

Press **[ Menu ]** to display options menu, operate the following:

- $\Diamond$  **New Window**: Open a new window, and view the corresponding website.
- **Bookmarks:** Access bookmark page, add or delete bookmarks, browse "History" or "Most Visited" .
- $\Diamond$  **Windows:** Access to the window page, add or delete a window.
- **Refresh:** Refresh webpage**.**
- **Stop:** Stop webpage**.**
- $\Diamond$  **Exit:** Exit webpage.
- **More:** Include **Forward, Add bookmark, Goto homepage, Find on page, Select text, Page info, Share page, Downloads,**

**Save page, Look Offline Page, Oma Download, Full screen switcher, Settings**.

# <span id="page-17-0"></span>**7. Search**

On Main menu, access Google Search, enter key words, the matched

result will display below, click  $\Box$ , perform the corresponding

operations. You can search **All, Web, Apps or Contacts**.

# <span id="page-17-1"></span>**8. Email**

On Main menu, enter Email. You can use this device to receive or send your Email anywhere or at any time post the necessary email account configuration.

*Note: E-mail can be used normally when the wireless network is well connected.*

# **8.2 Create Account**

When entering Email for the first time, it will directly enter new account edit interface, input Email address, password, choose the corresponding parameters of POP3, IMAP & Exchange Server, then touch **[Next],** through POP3 and SMTP server detection, complete Email account creation.

# **8.3 Accounts List**

After creating accounts, access to accounts list. Click "Combined Inbox", view all the mails of the accounts ; Click "Starred" , view all the

starred mails; Click  $\Box$ , access to the Mailbox list of the current

account.

# **8.3.1 Options menu**

On accounts list, press **[ Menu ]** to display options menu, operate the following:

- **Refresh:** Refresh and receive Emails.
- **Compose:** Enter mail edit interface, write mail content, and then send an email.
- **Add Account: :**Create/ add an Email account.

# **8.3.2 Long Press Menu**

On accounts list, long press an account, display options menu, operate the following:

**Open:** Access to the current account mailbox.

- **Compose:** Enter Email interface, **w**rite Email content, and then send an email.
- **Refresh:** Refresh and receive Emails of the current account.
- **Account Settings:** Access to Email settings.
- **Remove account:** Delete the current account.

#### **8.4 Inbox**

On accounts list, click an account, and enter its inbox.

#### **8.4.1 Options menu**

On inbox interface, press **[ Menu ]** to display options menu, operate the following:

- **Refresh:** Refresh and receive Emails of the current account.
- **Compose:** Enter mail edit interface, **w**rite Email content, and then send an Email.
- **Folders:** Access to Mailbox of the current account.
- **Accounts:** Access to accounts list.
- **Account Settings:** Access to account settings.

#### **General Settings:**

- **Account Name:** Edit account name.
- **Your Name:** Edit your name.
- **Signature:** Edit signature.
- **Inbox Check Frequency:** Set check frequency, e.g. Never, Every 5 minutes, Every 10 minutes, etc.
- **Default Account:** Set the current account as the default Email account.
- **Notification Settings:**
	- $\checkmark$  Vibrate: Set the device to vibrate to notify a new Email.
	- **Select Ringtone:** Set Email notification ringtone.
- **Server Settings:**
	- $\checkmark$  **Incoming Settings:** Edit the corresponding parameters of the incoming server.
	- **Outgoing Settings:** Edit the corresponding parameters of the outgoing server.

#### **8.4.2 Long Press Menu**

In the inbox list, long press an email, display options menu, operate the following:

- **Open:** Access to the current Email view.。
- **Delete:** Delete the current Email.
- **Forward:** Forward the current Email to others.
- **Reply all:** Reply to all the recipients of the current Email.
- $\Diamond$  **Reply:** Reply to the sender of the current Email.
- **Mark as unread:** Mark the current Email as unread.

# **8.5 View Email**

In the inbox list, click an Email, and enter its view interface.

On mail view interface, slide the screen up and down to view its content. Touch **[ Open ]** button to play the attachment, touch **[ Save ]**  button to save the attachment. Touch **[ Reply ]** button to reply to the sender; touch **[ Reply all ]** button to reply to all the recipients; touch **[ Delete ]** button to delete the mail.

On mail view interface, press **[ Menu ]** to display options menu, operate the following:

- **Delete:** Delete the current Email.
- **Forward:** Forward the current Email to others.
- $\Diamond$  **Reply:** Reply to the sender of the current Email.
- $\Diamond$  **Reply all:** Reply to all the recipients of the current Email.
- **Mark as unread:** Mark the current Email as unread.

#### **8.6 Compose**

In the accounts list or mails list, press **[ Menu ],** touch "Compose", and enter Email edit interface. Input recipient & Title & content, touch **[ Send ]** button to send this Email, or touch **[Save as draft ]** to save it as a draft, touch **[ Discard ]** button to give up editing.

On Email edit interface, press **[ Menu ]** , display options menu, operate the following:

- **Add Cc/Bcc:** Add Cc/Bcc to the Email.
- **Send:** Send the Email.
- **Save as draft:** Save it as a draft.
- **Discard:** Delete the Email.
- **Add attachment:** Add attachment for this Email.

*Prompt: The capacity of attachement should be less than 5 Mb*

# <span id="page-19-0"></span>**9. Music**

Music player supports various audio formats, including: Midi, MP3, amr and wav, etc.

# **9.2 Play Interface**

On the play interface, when there are songs in the playlist, touch

to play; touch **the pause.** Drag the slider from left to right

to fast-forward or rewind. Touch  $\mathbb{R}$   $\mathbb{R}$  to play the previous or

the next song. Touch  $\boxed{z}$  to repeat playing all songs, touch  $\boxed{z}$ 

repeat playing the current song. Touch  $\mathbb{R}^3$  to set shuffle on or off.

Touch  $\boxed{\equiv}$  to access to playlist. Press **[ Menu]**, touch  $\boxed{\bullet}$  to set

"Party Shuffle" on. Press **[Volume]** to adjust the volume.

Press **[ Menu]** , operate the following:

- **Library:** Access to songs library.
- **Example: Set Party Shuffle on or off.**
- $\Diamond$  **Add to Playlist:** Add the current song into playlist.
- **Use as Ringtone:** Set the current song as SIM1 or SIM2 call ringtone.
- **Delete:** Delete the current song from T-flash Card.

#### **9.3 Music library**

Music library contains "Artists", "Albums", "Songs", "Playlist". Touch a song in music library, it will start playing.

#### **9.3.1 Long Press Menu**

In the songs list, choose and long press a song, operate the following:

- $\Diamond$  **Play:** Touch this option, start to play the current song.
- $\Diamond$  **Add to playlist:** Add the current song into playlist.
- $\Diamond$  **Use as phone ringtone:** Use the current song as phone ringtone.
- **Delete:** Delete the current song from T-Flash card.
- **Search:** Search songs from Browser or Music library.

#### **9.3.2 Options Menu**

In the songs list, press **[ Menu ]** , operate the following:

- $\Diamond$  **Play All:** Start to play all the songs in library.
- $\Diamond$  **Party Shuffle:** Set party shuffle on or off.
- **Shuffle All:** Set shuffle all on.

# **9.4 Lyrics Display**

If there are songs with available lyrics, when playing these songs, the device would display those lyrics.

*Note: The lyrics files must be stored in "Lyrics" folder of T-Flash card.*

# <span id="page-20-0"></span>**10.Gallery**

On Main menu, enter Gallery. Touch **the state of the Camera** 

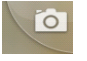

interface.

Press **[ Menu]** , operate the following:

- **Share:** Share picture folder(s) by Messaging or Bluetooth or Email.
- $\Diamond$  **Delete:** Delete the chosen folder(s).
- **More:**

**Details:** View the details of the chosen folder.

# **10.2 Photos**

In the folders list, choose and touch a photo folder to enter, slide from left to right to view pictures list. Touch a picture or photo to enter its view.

# **10.2.1 Picture List**

In the pictures list, touch  $\Box$  to switch pictures display style,  $\frac{1}{2}$  drag  $\frac{1}{2}$  to view the whole picture list.

Press **[ Menu ]** , operate the following:

- **Share:** Share the chosen pictures by Bluetooth or Email or Messaging.
- $\Diamond$  **Delete:** Delete the chosen picture(s).
- **More:** include **Details, Rotate Left, Rotate Right**.
- $\Diamond$  **Select All:** Select all the pictures in this list.
- $\Diamond$  **Deselect All:** Deselect all the pictures in this list.

#### 10.2.2 **Picture View**

In the pictures list, choose and touch a picture to enter its view. Touch

 $Q$  $\Theta$  to shrink or enlarge this picture. Touch  $\blacktriangleright$  single to play

slideshow of all the pictures.

Press **[ Menu]** , operate the following: **Share, Delete, More**.

# <span id="page-21-0"></span>**11.Movies**

Enter Movies, in the folders list, choose and touch a video folder to enter, slide from left to right to view videos list. Select the desired

```
video. Touch \Box to play; touch \Box to pause. Drag the slider
```
from left to right to fast-forward or rewind. Touch **the state of the state of the state of the state of the state of the state of the state of the state of the state of the state of the state of the state of the state of** 

fast-forward or rewind. Press **[Volume] key** to adjust the volume.

# <span id="page-21-1"></span>**12.Camera**

On Main menu, enter Camera.

# **12.2 Camera**

On the findview interface, touch  $\left( \begin{array}{ccc} 0 \\ 0 \end{array} \right)$  to take photos. Touch to switch between back and front camera. Touch **DO**I to switch between Camera and Video recorder, Touch the to preview the

photos. Touch these icons to display the parameters box. Include:

**Focus mode, Exposure, Scene Mode, Preview mode, Picture size,** 

**Picture quality, Brightness, Contrast, Color effect, Antibanding,** 

**Capture mode, Camera Settings, White Balance, Zoom**.

#### **12.3 Video Recorder**

After switching into Video Recorder, touch **begin to camcorder;** 

to stop. The other operations refer to Camera.

#### <span id="page-22-0"></span>**13.FM Radio**

On Main menu, enter FM Radio interface, to listen to your favourite radio station. Please insert the handsfree to listen to the radio as the same works as an antenna.

#### <span id="page-22-1"></span>**14.Sound**

On Main menu, enter Sound Recorder. The format of recording files is \*.amr, the recording length depends on the size of T-Flash card.

Touch to record, touch to stop recording, touch to

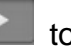

play the recorded file in the list. Choose and long press a recorded file to delete.

# <span id="page-22-2"></span>**15.File**

On Main menu, enter ES File Explorer.

# **15.2 Files / Folders List**

On file explorer interface, touch **OLDCALL ON ALSO** to switch

between Local disk and T-Flash card; touch **the station of the enter** 

multi-select state, and select one or more files or folders; touch

to search audio or video or picture or other files; touch

to switch between the list and matrix display mode; touch

display the toolbar; Touch  $\Box$  to exit step by step or move upwards to previous menu..

Touch to display "Change View" option menu, choose "Local" or "LAN" or "FTP" or "Bluetooth" or "Net", perform the following operations:

- **Local:** Access Local root directory.
- **LAN:** Access the shared directory of LAN server.
- **FTP:** Access remote root directory of FTP.
- $\Diamond$  **Bluetooth:** Access shared Bluetooth directory.
- **Net:** Access shared Net directory.

#### **15.3 Option Menu**

On files or folders directory interface, press **[ Menu ]** to display option menu, perform the following:

- **Operations:** Display operations menu, including: Cut, Copy, Rename, Delete, Select All, Set As Home, Properties.
- **New:** Display options menu of New, including: File, Folder, Search.
- **Manager:** Display options menu of Manager, including: Task Manager, App Manager, Security Manager, Bookmark Manager, SD Card Analyst.
- **Show Tabs:** Show the tabs of "Local" & "LAN " & "FTP" & "Net" on the toolbar.
- **Settings:** Access to settings interface, include **Display Settings, View Settings, Path settings, Other settings, Root settings**.
- **More:** includes **Refresh, Flip orientation, Help Centre, About Us, Exit**.

#### **15.4 Long Press Options**

On files or folders directory interface, choose and long press a file or folder to display its options menu, perform the following:

**Open As:** Open this file or folder as Text or Audio or Video or

Image.

- $\Diamond$  **Cut:** Cut this file or folder.
- **Copy:** Copy this file or folder.
- $\Leftrightarrow$  **Rename:** Rename this file or folder.
- **Delete:** Delete this file or folder.
- $\Diamond$  **Select All:** Select all the files and folders in the current interface.
- **Shortcut:** Create a shortcut of this file or folder on the desktop.
- **Bookmark:** Create a bookmark of files on the SD card or internet browser.
- **Compress:** Compress the file or folder.
- **Share:** Share this file by Bluetooth or Email.
- **Set As Home:** Set this folder as home.
- **Properties:** View the properties of this file or folder.

# **15.5 Open / Play**

If there are some pictures & audio & video & other file formats in a folder. Choose and touch one of them, perform the following operations:

- **Picture file:** View the picture.
- $\Diamond$  **Audio file:** Play the audio file.
- **Video file:** Play the video file.
- $\Diamond$  **Apk file:** Install or replace this \*.apk file.
- **Other format:** Unable to open the file of other format(s).

#### **15.6 LAN**

In the shared directory, create a new LAN server, when it is connected with the router , share the file or folder onto the LAN server.

#### **15.7 FTP**

In case of connecting the router, access to remote root directory, create a FTP server, access to the shared file(s) or folder(s) by the remote login, operate the file(s) or folder(s), e.g. copy, move or delete them.

#### <span id="page-24-0"></span>**16. Label**

This phone supports a Note application, which can be used as a

reminder also. On Main menu, enter memo, touch  $\Box$  to create a

note record, touch a record to view its content.

On its content view, press **[ Menu ]** to Delete, Refresh, Set Alarm or Save this record.

# <span id="page-25-0"></span>**17.Clock**

After entering Clock, touch  $\boxed{\circ}$  to set Alarm; touch  $\boxed{\circ}$  to access

Gallery; touch to access Music player; touch to return to

the desktop.

# <span id="page-25-1"></span>**18.Calendar**

On Main menu, enter Calendar. Press [Menu] to view options such as Day, Week, Month, Agenda, Today and More

# **18.2 Month Display**

On month display of Calendar, slide the screen up and down to view the previous and the next month calendar. Press **[ Menu ]** to display option menu, perform the following:

- $\Diamond$  **Day:** Touch this option to switch to Day display.
- $\Diamond$  **Week:** Touch this option to switch to Week display.
- $\Diamond$  **Month:** Touch this option to switch to Month display.
- $\Diamond$  **Agenda:** Touch this option to switch to Agenda list.
- **Today:** On Month calendar, touch this option, highlight the system date; On Agenda list, touch this option to browse today's agenda records.
- **More:** Include **New event, Select Date, Calendars, Settings, Delete all events**.

# **18.3 Day Display**

On day display of Calendar, slide the screen up and down to view the different time of the current day; slide the screen from left to right to view the previous and the next day.

# **18.4 Week Display**

On week display of Calendar, slide the screen up and down to view the different time of the current day; slide the screen from left to right to view the previous and the next week.

# <span id="page-25-2"></span>**19. Calculator**

On Main menu, enter Calculator. It supports four arithmetic operations such as "+", "-", "x" and "/".Slide the screen to switch to advacnced panel for operations such as Sin, Cos, Tan, Ln, Log,!, π, e,  $^{\wedge}$  etc.

# <span id="page-26-0"></span>**20.Settings**

In settings, you can perform: Wireless controls, Sound settings, Display settings, Security & location, Applications, SD Card and Local disk, Date and time, Accessibility, Speech synthesis, About phone, etc.

# **20.2 Dual SIM Settings:**

- **Standby SIM Card Setting:** Set SIM1 or SIM2 or SIM1+SIM2 standby.
- **Data connection Setting:** Set data connection of SIM1 or SIM2.
- **MMS Settings:** Set message settings for SIM1 or SIM2 or Always Ask.

# **20.3 Wireless & networks**

In wireless network control, you can set Wi-Fi, Bluetooth, Networks, VPN settings, Airplane mode, etc.

# **20.3.1 Airplane mode**

Touch "Airplane Mode" to switch between "On" and "Off". If Airplane mode is On, all the wireless networks will be disconnected automatically in this mode.

# **20.3.2 WLAN On/Off**

Touch "Wi-Fi" to switch between "On" and "Off". *Note: Please turn off Wi-Fi to save power when not using.*

# **20.3.3 WLAN Settings**

Set up and manage the wireless access points.

- **Scan WLAN:** Scan and search available Wi-Fi devices.
- **WLAN:** Same as Wi-Fi On/Off.
- **Network Notification:** Touch this item to switch between "On" and "Off". If network notification is set as "On", the owner will be notified when an open network is available nearby.
- **Add WLAN network:** Create a new Wi-Fi, input Network SSID and Security, touch "Save " to save it.
- **WLAN network:** It lists the Wi-Fi network devices, touch one in the list, you can perform such operations as connection, disconnection or clear, etc.

# **20.3.4 Bluetooth On/Off**

Touch "Bluetooth" to switch between "On" and "Off".

*Note: To save power, please turn off Bluetooth when not in use.*

#### **20.3.5 Bluetooth settings**

You can set Bluetooth On or off, Device name, Discoverable, Scan for devices and list the scanned devices.

- **Bluetooth On/Off**: Touch "Bluetooth" to switch between "On" or "Off".
- **Device Name**: It displays the factory device name, touch this item to edit the device name.
- **Discoverable**: Touch "Discoverable" to switch between "On" or "Off". If it is "On", The Bluetooth devices nearby can detect this device.
- **Discoverable timeout**: Set how long device will be discoverable.
- $\Diamond$  **Scan for devices**: Touch this item to search the available Bluetooth devices.
- **Bluetooth devices List:** When this device finds other Bluetooth devices , it will display them in this list, you can click one and then input PIN for matching and connection.

#### **20.3.6 Tethering & portable hotspot**

Share your phone's mobile data connection via USB or as a portable Wi-Fi hotspot.

# **20.3.7 VPN Settings**

In VPN settings, you can add a new VPN, set VPN server, enable Encryption, DNS search domains, etc.

After adding a new VPN, touch it in the VPNs list, and you can connect it to network.

# **20.3.8 Mobile Networks**

In Mobile Networks, you can set Data enabled or Data Roaming or Access Point Names or Network Operators.

- **Data Enabled:** Activate or disable data access over Mobile network.
- **Data Roaming:** Set data roaming on or off.
- **UPLMN setting:** Set USIM card settings.
- **Access Point Names:** Choose Access Point Names.
- **Network Operators:** Search networks by hand or automatically.

# **20.4 Call Settings**

In Call Settings, you can set SIM1 or SIM2 call Setting or Voicemail or Message Reject or Other call settings.

# **20.4.1 Call Settings**

#### **Fixed Dialing Numbers**

- **Enable FDN:** Fixed Dialing Numbers are disabled or activated.
- **Change PIN2:** Change PIN2.
- **FDN List:** Manage phone number list.

# **20.4.2 Voicemail**

In Voicemail, you can manage voicemail for SIM1 or SIM2.

- **Voicemail Service:** View voicemail service of SIM1 or SIM2.
- **Voicemail Settings:** Change voicemail number of SIM1 or SIM2.

# **20.4.3 Speed dial setting**

Assign numbers to keys 2 to 9 on the keypad for speed dialing.

# **20.4.4 Message Reject**

You can set the function of message reject.

- **Reply Message Hangup:** Set Reply Message Hangup on or off. When you reject an incoming call, it will automatically send a message to the caller.
- **Automatically send information:** Set Auto Replay Message on or off.
- **Edit Message Content:** Edit the message content to auto reply.

# **20.4.5 Other Call Settings**

You can set call settings, e.g. Call forwarding, Additional settings, Call barring.

#### **Call forwarding:**

After call forwarding function is activated, according to different forward conditions settings (Always forward, Forward when busy, Forward when unanswered, Forward when unreachable), you can select to switch the incoming call to voice inbox or other telephone numbers.

#### **Call barring settings**

Call barring settings include All outgoing, Outgoing international, Outgoing international roaming, All incoming, Incoming calls when roaming, Deactivate all, Change password.

#### **Additional Settings:**

- **Caller ID:** Display my number in outgoing calls.
- **Call Waiting:** After call waiting function is activated, during a call, notify me of incoming calls.

# **20.4.6 Vibration**

When selected as 'O' the device will vibrate to notify any call or message, etc.

# **20.5 Sound**

In sound settings, you can set Sound settings such as General, Incoming calls setting, Notification and Feedback.

#### **20.5.1 General**

You can set Profiles and Volume.

- **Profiles:** You can set calling mode, e.g. General, Silent, Vibration, Outdoor.
- **Volume:** You can set the volume of Ringtone, Media, Alarm, or In-call

# **20.5.2 Incoming Calls**

You can set phone ringtone for SIM1 or SIM2.

#### **20.5.3 Notifications**

You can set notification ringtone.

#### **20.5.4 Feedback**

You can set feedbacks, such as the following:

- **Audible Touch Tones:** Set Audible Touch Tones on or off. It plays tones when using dial pad.
- **Audible Selection:** Set Audible Selection on or off. It plays sound when making screen selection.
- **Screen Lock Sounds:** Set Screen Lock Sounds on or off. It plays sound when locking and unlocking the screen.
- **Haptic Feedback:** Set Haptic Feedback on or off. It vibrate when pressing soft keys and on certain UI interactions.

# **20.6 Display**

In display settings, you can perform such operations as "Brightness", "Auto-rotate Screen", "Animation", "Screen Timeout", "Gravity Calibration Utility".

# **20.6.1 Brightness**

The screen brightness can be adjusted manually.

# **20.6.2 Auto-Rotate Screen**

Set Auto-Rotate Screen on or off.

#### 20.6.3 **Animation**

You can choose "No animations" or "Some animations" or "All Animations". If it is "Some animations" or "All Animations", this device displays the animation effect when changing interfaces or windows.

#### **20.6.4 Screen Timeout**

To save power, you can set the time of screen timeout at 15 seconds, 30 seconds, 1 min, 2 mins, 10 mins, or 30 mins.

#### **20.6.5 Gravity Calibration Utility**

Calibrate the accelerometer sensor.

#### **20.7 Location & security**

You can set My Location or Screen Unlock or SIM Card Lock or Passwords or Credential Storage.

#### **20.7.1 My Location**

Touch this item to switch between "On" and "Off". If it is "On", the device location can be determined by WLAN.

#### **20.7.2 Screen Unlock**

You can set Set up screen lock.

- **None:** Disable screen unlock security.
- **↑ Pattern:** Draw pattern to unlock screen.
- **PIN:** Enter a numeric PIN to unlock screen.
- **Password:** Enter a password to unlock screen.

#### **20.7.3 SIM Card Lock**

You can set up SIM1 or SIM2 card lock.

- **Lock SIM1 or SIM2 Card:** Set Lock SIM1 or SIM2 on or off.
- **Change SIM1 or SIM2 PIN:** Change SIM1 or SIM2 PIN.

#### **20.7.4 Passwords:**

You can set Visible passwords on or off.

#### **20.7.5 Device Administration**

Add or remove device administrators.

#### **20.7.6 Credential Storage**

You can set Credential Storage.

- **Use Secure Credentials:** Set Use Secure Credentials on or off, to allow applications to access to secure certificates and other credentials.
- **Install From SD Card:** Install encrypted certificates from SD card.
- $\Diamond$  **Set Password:** Set a password for the credential storage.
- **Clear Storage:** Clear credential storage of all contents and reset

its password.

#### **20.8 Applications**

#### **20.8.1 Unknown sources**

The third party application can be installed only if this function is initiated. Otherwise, any third party application can't be installed. *Note: When installing or using the third party applications, please take care! Only the user is responsible for the data damage or data loss, etc. that may result from the installation and use of the third party application.*

#### **20.8.2 Manage Applications**

User can manage and remove the installed applications.

#### **20.8.3 Running services**

User can view and control currently running services.

#### **20.8.4 Storage use**

View storage user by applications.

#### **20.8.5 Development**

Set the options for application development.

- **USB Debugging:** Open or close USB debugging mode when USB is connected.
- **USB settings:** Set USB connection, Charge Only, USB tethering, USB storage, Remenber my choice.
- **Stay Awake:** The screen will never sleep during charging if this function is "On"; If it is "Off", the screen can sleep during charging.
- **Allow Mock Locations:** The position can be simulated during debugging.

# **20.9 Accounts & Sync**

You can perform adding accounts and Sync settings.

#### **20.9.1 General Sync Settings**

- **Background Data:** Set Background Data on or off, and it can sync & send & receive data at any time.
- **Auto-Sync:** Set Auto-Sync on or off.

# **20.9.2 Add Accounts**

Add account to Twitter, Corporate, Facebook, Google

#### **20.9.3 Manage Accounts**

You can manage/ delete sync accounts.

#### **20.10Privacy settings**

#### **20.10.1 Backup and restore**

You can back up application data, WLAN passwords, and other settings to Google servers. And you can automatically restore backed up settings.

#### **20.10.2 Personal Data**

You can perform Factory Data Reset. *Note: Performing factory data reset will clear user data in mobile phone, please ensure backing up your data before using this feature.*

#### **20.11Storage**

#### **20.11.1 SD Card**

- **Total Space:** View the capacity of SD card when SD card is inserted.
- **Available Space:** View the available space of SD card.
- **Unmount SD Card:** You can unmount SD Card for safe removal.
- **Erase SD Card:** You can erase all data on the SD card.

#### **20.11.2 Internal Phone Storage**

 $\Diamond$  **Available Space:** View the capacity of RAM.

#### **20.12Language & Keyboard**

#### **20.12.1 Select Language**

You can select language, the default language is English.

#### **20.12.2 User dictionary**

Press **[** Menu **]** to add words to User Dictionary or delete words.

#### **20.12.3 Android keyboard**

 **Android keyboard settings:** Includes **Vibrate on keypress, Sound on keypress, Popup on keypress, Touch to correct words, Auto-capitalization, Show settings key, Input languages, Quick fixes, Show suggestions, Auto-complete**.

#### **20.13Voice Input & Output**

You can perform Voice Input & Output Settings such as Text-to-speech.

#### **20.14Accessibility**

Manage accessibility options. You can choose the Power button to end the call instead of turning off the screen when pressed.

#### **20.15Date & Time**

#### **20.15.1 Automatic**

Touch this item to switch between "On" and "Off". If it is set as "On", it updates the date and time automatically. This function is based on the services provided by the network.

*Note: When this item is initiated, "Set Date", "Select Time Zone" and "Set Time" are not available.*

#### **20.15.2 Set Date**

With time updating "Off", touch it to display the dialog box of Date Setting.

#### **20.15.3 Select Time Zone**

Touch this item to enter "Select Time Zone", touch and select any one of world cities, and set it as system time zone. The default time is Beijing time.

#### **20.15.4 Set Time**

With time updating "Off", touch it to display the dialog box of Time Setting, and set system time.

#### **20.15.5 Use 24-hour Format**

Touch this item to switch between "On" and "Off". If it is "On", system time is in 24-hour format, otherwise, it is in 12-hour format.

#### **20.15.6 Select Date Format**

Select one item to set date format.

#### **20.16About Phone**

#### **20.16.1 System updates**

#### **20.16.2 Status**

You can check and view " Phone Number", "Network", "Signal Strength", "Mobile Network Type", "Service state" , "Roaming",

"Mobile network state" , "IMEI", "IMEI SV", "Battery Status", "Battery Level", "WLAN MAC address", "Bluetooth address" and "Up time", etc.

#### **20.16.3 Battery use**

Check the battery being consumed by each application.

#### **20.16.4 Legal information**

Check the open source license.

#### **20.16.5 Model number**

Displays the device model number.

#### **20.16.6 Android version.**

Displays the device's Android version.

#### **20.16.7 Baseband version.**

Displays the device's Baseband version.

# **20.16.8 Kernel version**

Displays the device's kernel version

#### **20.16.9 Software version** Displays the device's software version.

# **20.16.10 Hardware version**

Displays the device's hardware version.

# **Troubleshooting**

This section lists some problems that you might meet while using your phone. If you feel that your phone do not operate normally, please reset settings first, and then follow Troubleshooting Guide. If you are still unable to solve problems, please contact the authorized service center or the store from where you purchased the phone.

#### **1. My Phone would not power on?**

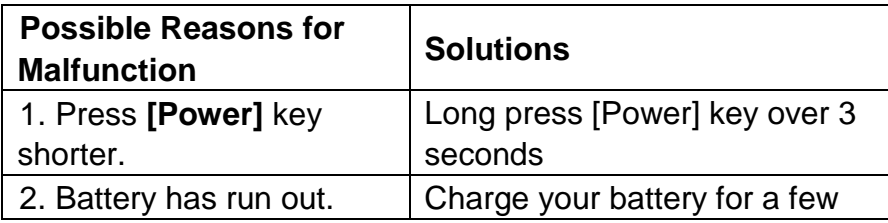

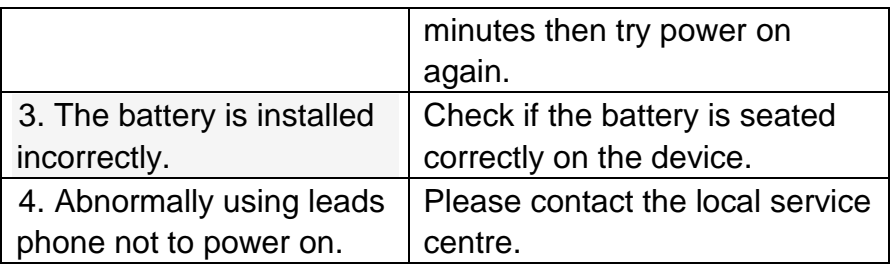

#### **2. Audio quality seems poor?**

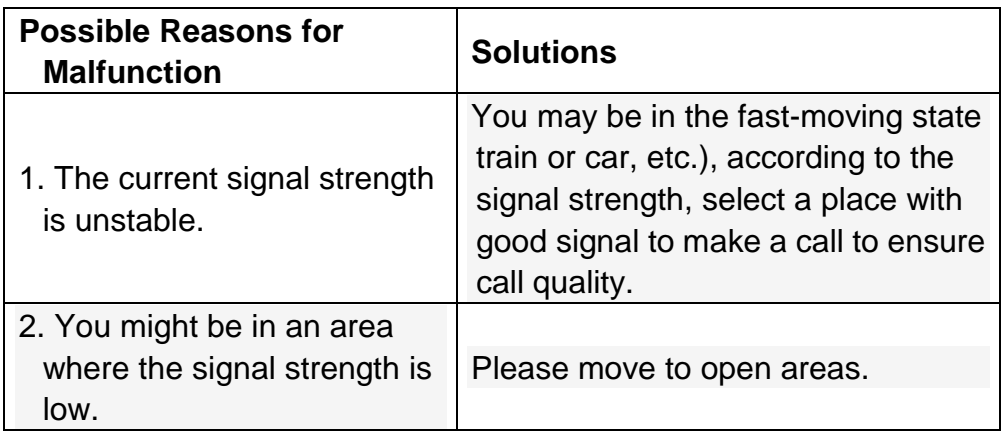

#### **3. My device would not make and/or receive calls?**

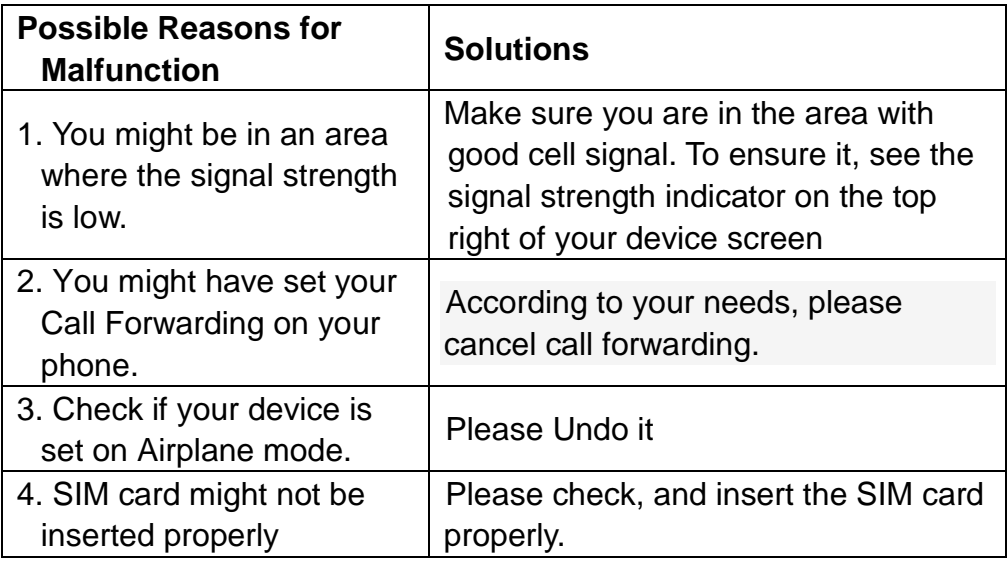

#### **4. You can't make a call?**

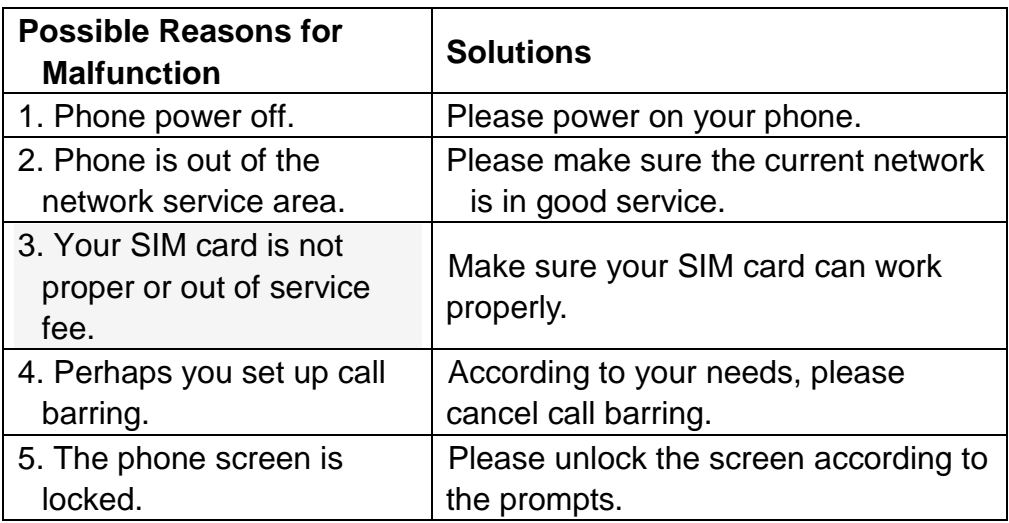

#### **5. I cannot hear and/or be heard from the other side?**

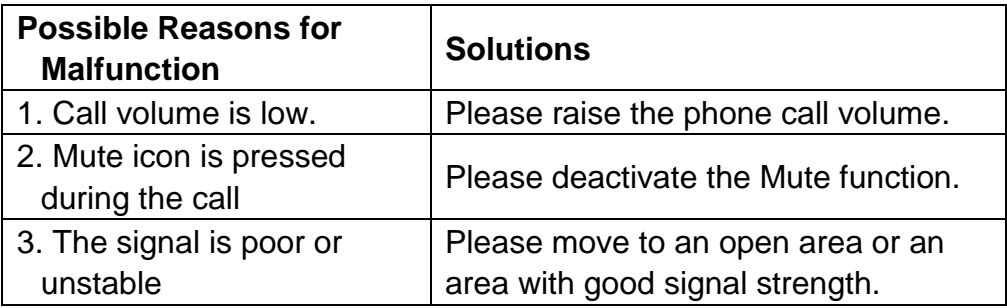

#### **6. The call alert doesn't ring when a call coming in?**

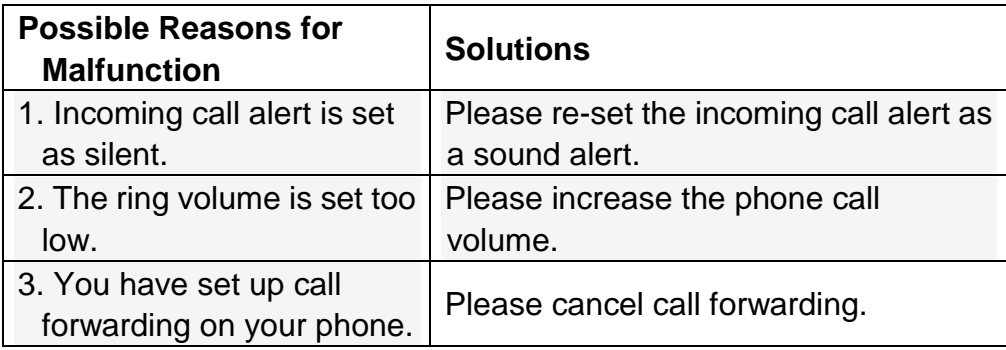

**7. Battery seems to drop really quickly.**

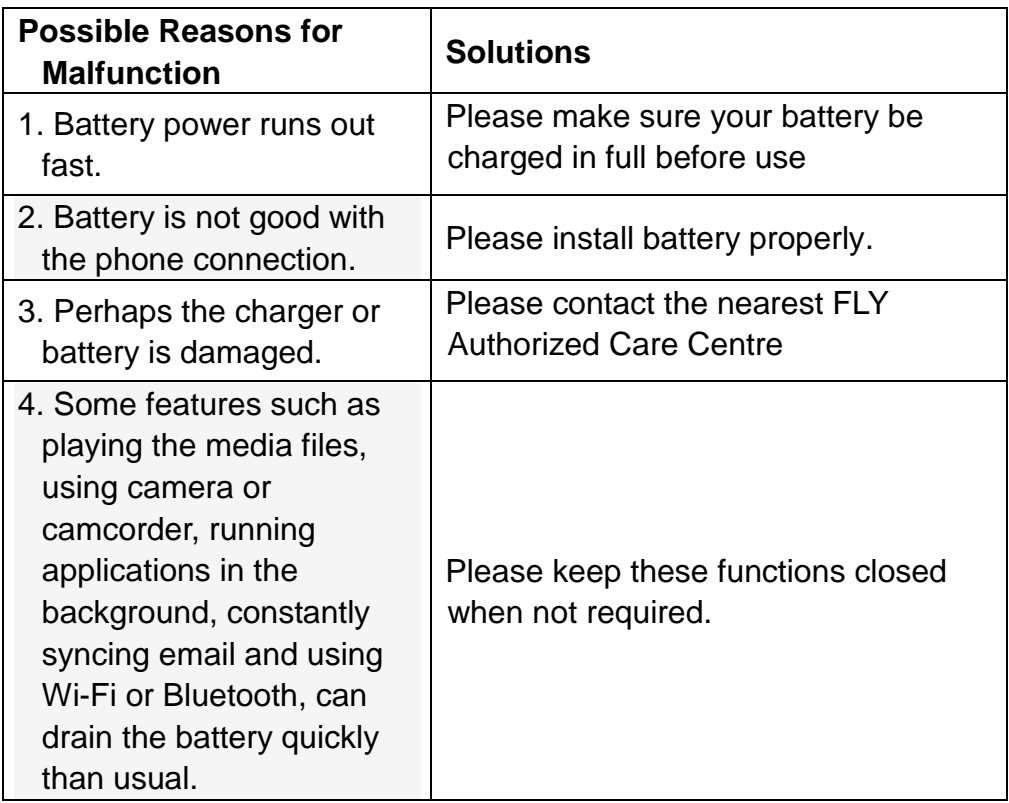

# **8. My device does not read a microSD card installed in**

#### **my device?**

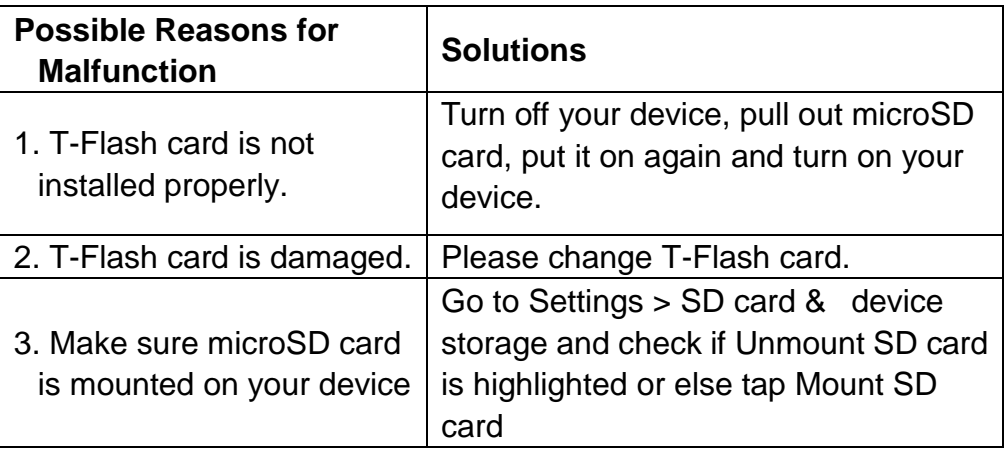

#### **9. Phone is out of memory?**

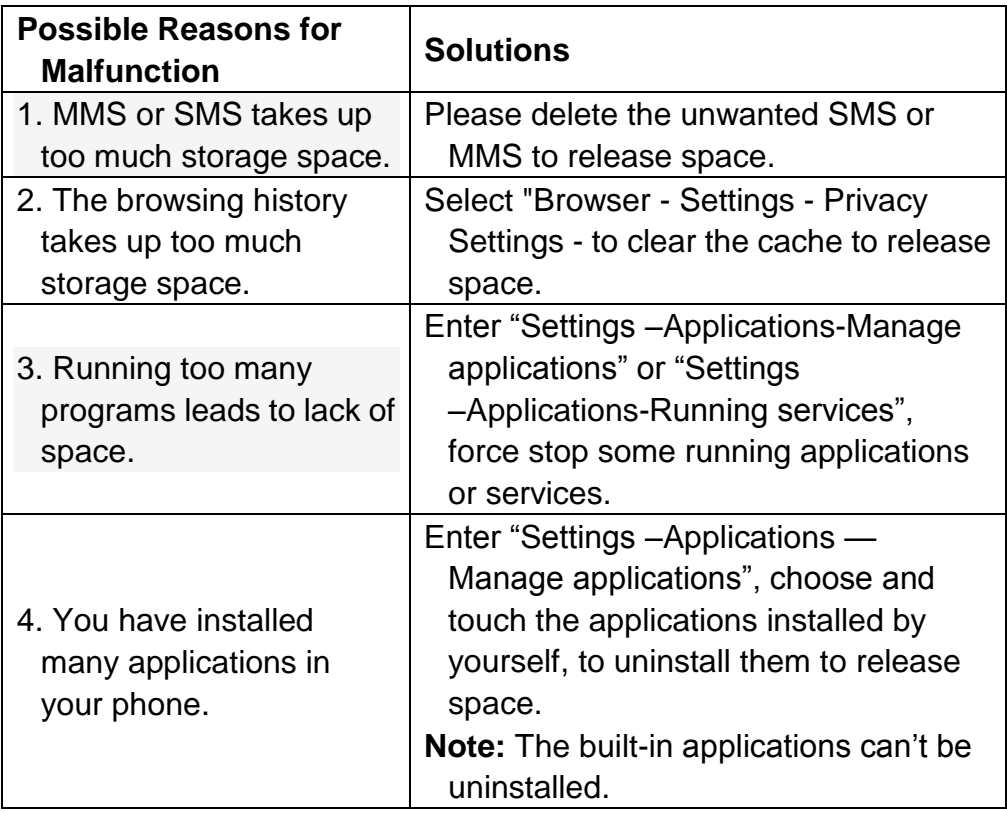

#### **10.Touch screen is not responsive or responsive but not as I intended**

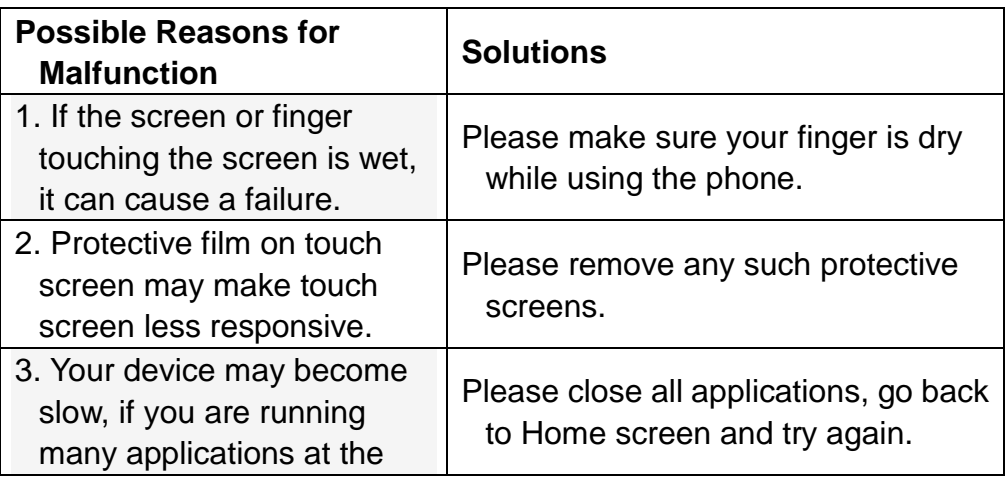

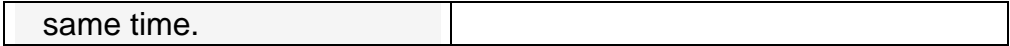

# **Read there simple guidelines before using the device.**

#### **ROAD SAFETY COMES FIRST**

Obey all local laws, Always keep your hands free to operate the vehicle while driving. Your first consideration while driving should be road safety.

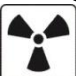

#### **INTERFERENCE**

All wireless devices may be susceptible to interference, which could affect performance.

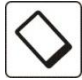

#### **ENHANCEMENTS AND BATTERIES**

Use only approved enhancements and batteries. Do not connect incompatible products.

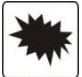

#### **SWITCH OFF NEAR BLASTING**

Follow any restrictions. Do not use the device where blasting is in progress.

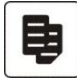

#### **CONNECTING TO OTHER DEVICES**

When connecting to any other device, read its user guide for detailed safety instructions. Do not connect incompatible products.

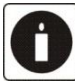

#### **BACK-UP COPIES**

Remember to make back-up copies of keep a written record of all important information.

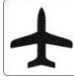

#### **SWITCH OFF IN AIRCRAFT**

Follow any restrictions. Wireless devices can cause interference in aircraft.

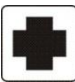

#### **SWITCH OFF IN HOSPITALS**

Follow any restrictions. Switch the device off near medical equipment.

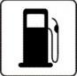

#### **SWITCH OFF WHEN REFUELING**

Do not use the device at a refueling point. Do not use near fuel or chemicals.

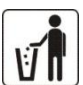

#### **PROTECT THE ENVIRONMENT**

Do not dispose of batteries in a fire or as household trash. Obey any local battery recycling laws or environment protection policy.

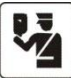

#### **PROTECT THE CHILDREN**

Do not store any small parts of the device such as a memory card where children may access them.

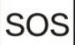

#### **EMERGENCY CALLS**

Ensure the phone function of the device is switched on and in service. Enter the emergency number. Give your location. Do not end the call without permission.

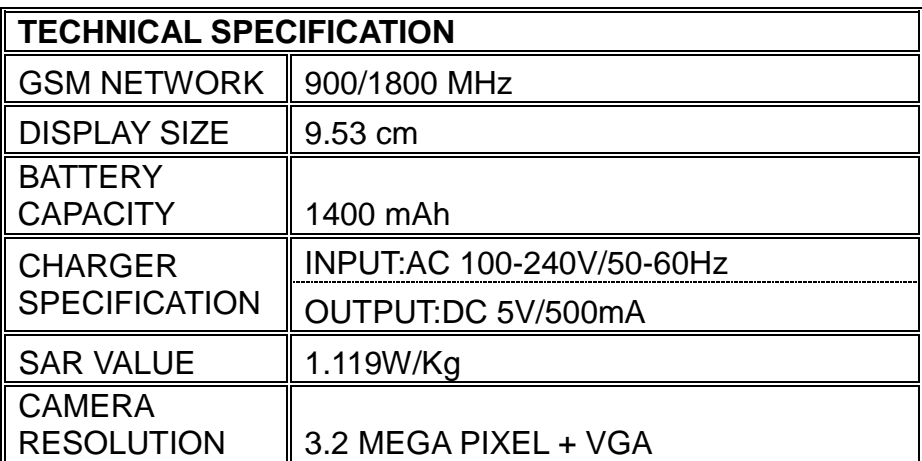